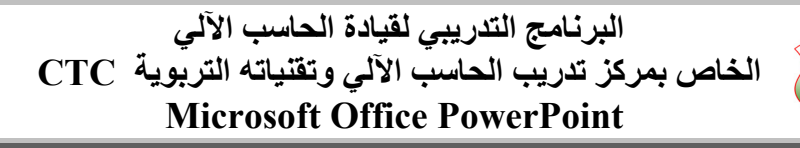

مكبو التربية والتعليم<br>شعبة التدريب<sub>ا</sub> والتاهيلا<br>محمد التحريبات

٠

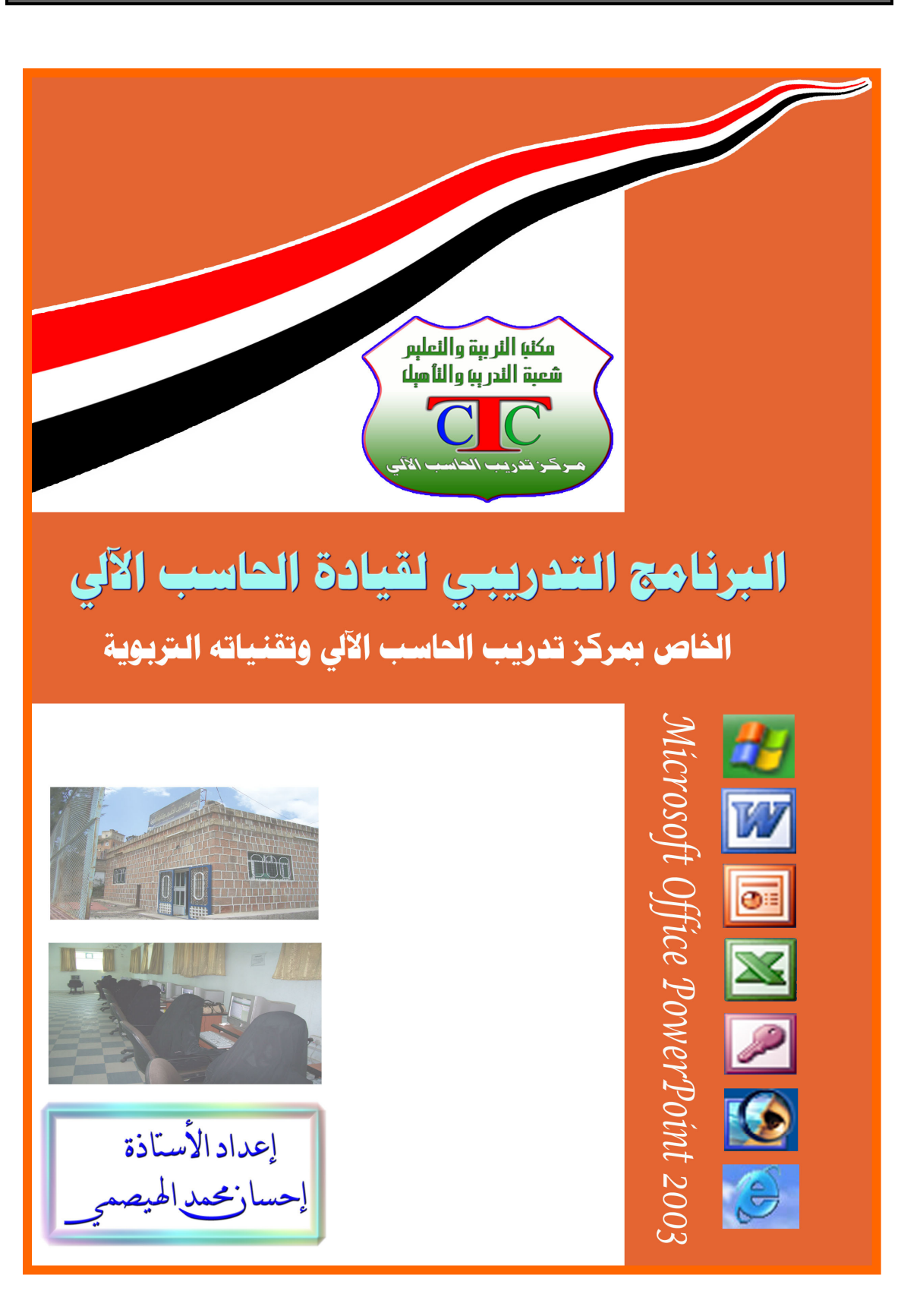

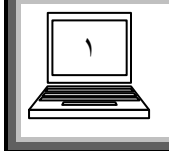

**البرنامج التدريبي لقيادة الحاسب الآلي الخاص بمرآز تدريب الحاسب الآلي وتقنياته التربوية CTC Microsoft Office PowerPoint** 

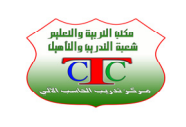

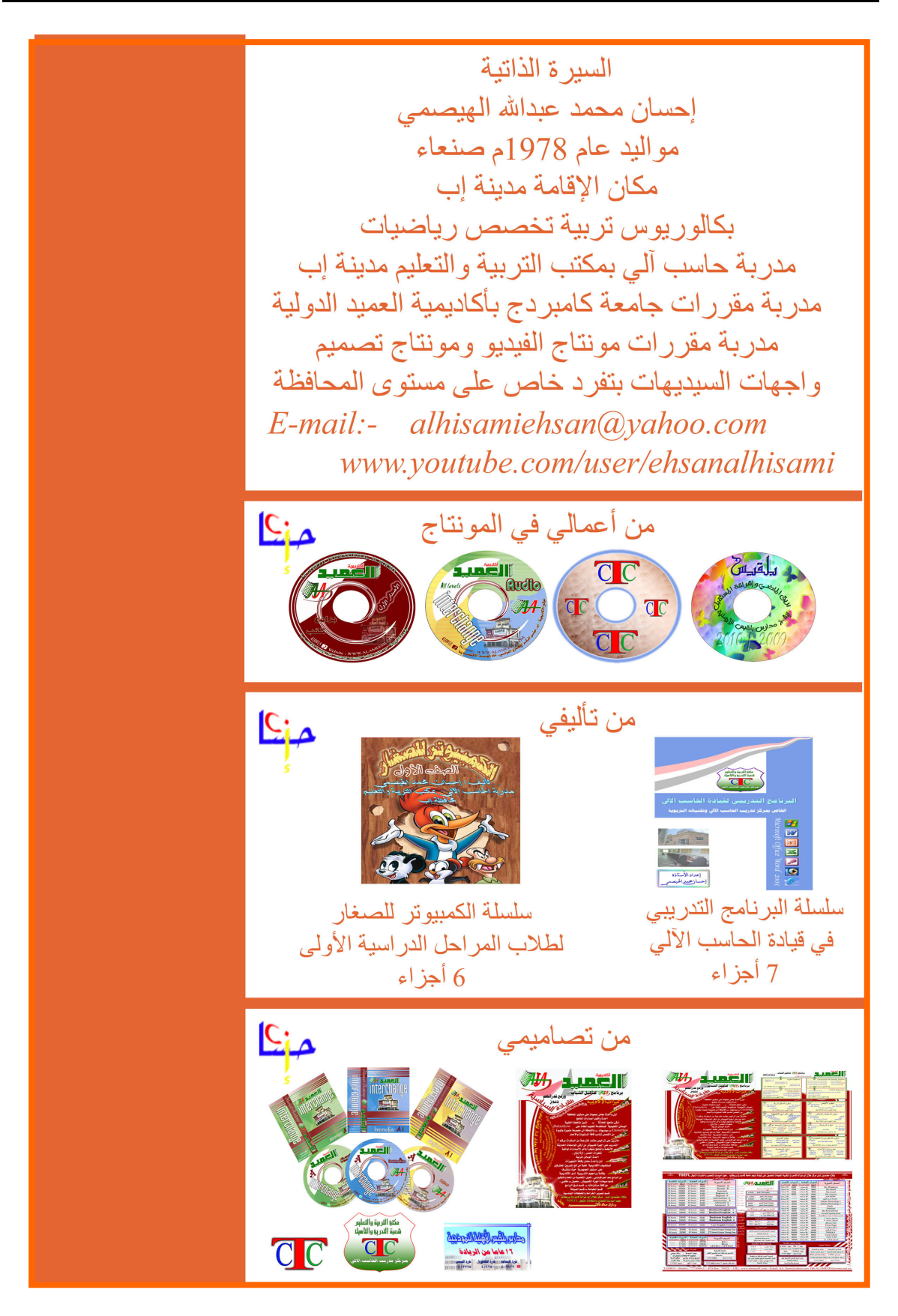

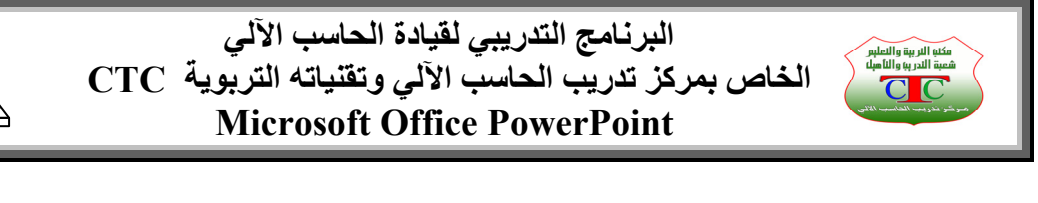

٢

 **الدرس الأول** 

 **فتح برنامج البوربوينت** 

**برنامج البوربوينت من برامج ميكروسوفت أوفس Office Microsoft ويمكن تشغيل البرنامج آما في بقية برامج أوفس من قائمة ابدأ اختار آافة البرامج ثم Office Microsoft ثم اختار برنامج PowerPoint أو من سطح المكتب اختار بالزر الأيمن في أي مكان فارغ الأمر جديد ثم Microsoft PowerPoint فيظهر اختصار للبرنامج على سطح المكتب قم بفتحه .** 

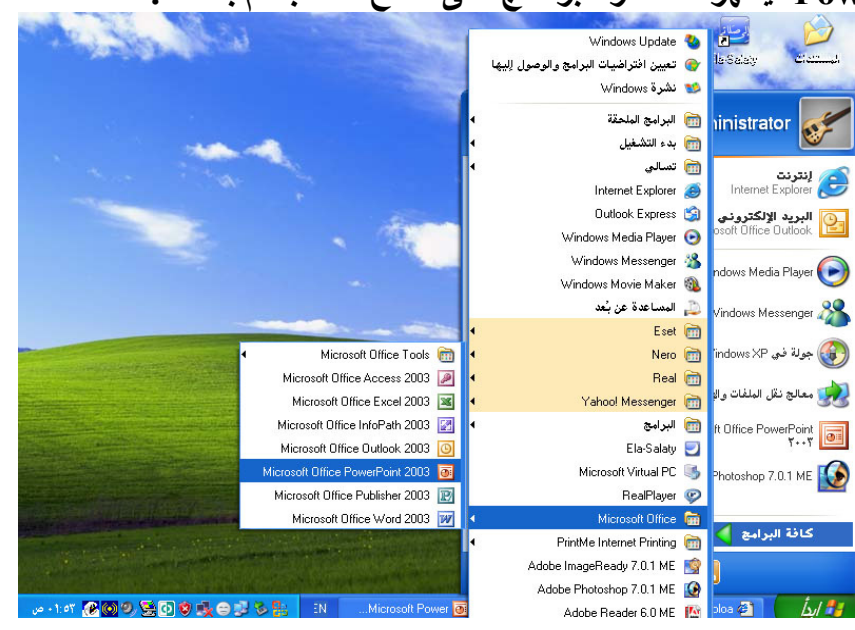

**ويتميز برنامج بوربوينت بقدرته على إنشاء العروض التقديمية والعروض التقديمية هي عبارة عن ملفات تعـرض مجموعة من الشرائح ذات فكرة أو هدف محدد ويتم العرض أما بحرآة تلقائية أو عن طريق الأزرار ، وهذا ما سنتطرق له في هذا المقرر . ولعل من أهم ما يميز واجهة البرنامج قائمة عرض الشرائح ، التي تهتم بأغلب الأوامر التي نحتاج لها في إنشاء العرض التقديمي .** 

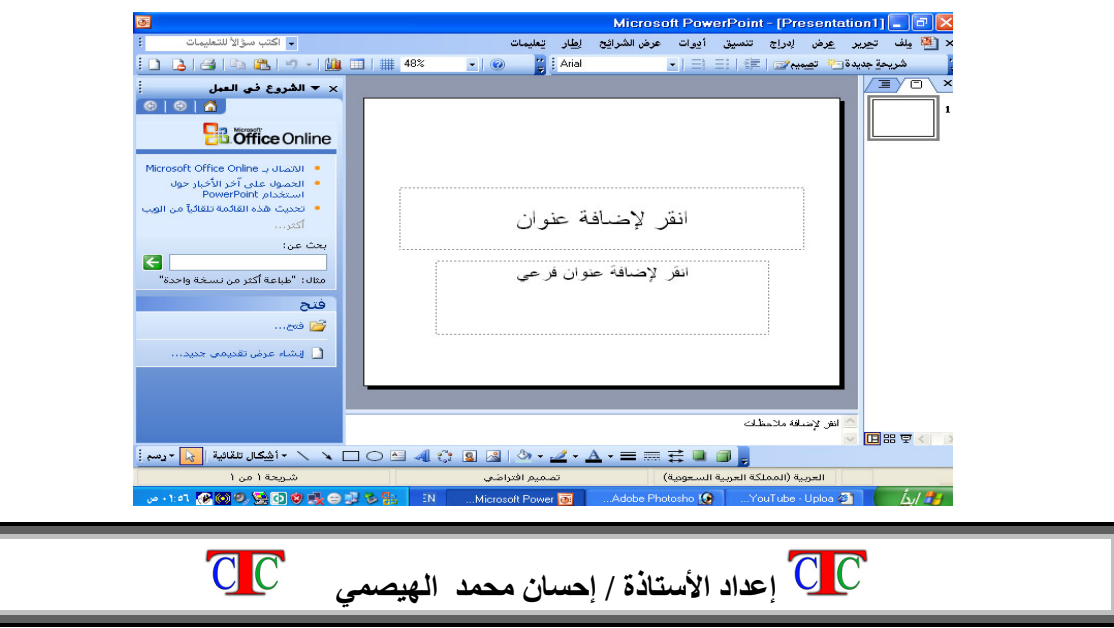

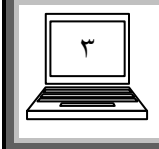

**البرنامج التدريبي لقيادة الحاسب الآلي الخاص بمرآز تدريب الحاسب الآلي وتقنياته التربوية CTC Microsoft Office PowerPoint** 

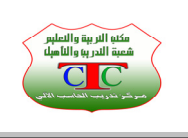

**الدرس الثاني طرق إنشاء العروض التقديمية** 

**إن إنشاء العروض التقديمية أمر في غاية السهولة والبساطة حيث يعـتمد العرض على الفكرة أو الهدف من إنشاءه فيجب أن يكون لك هدف أو فكره تقوم بتوضيحها أثناء العرض التقديمي** 

**وللعروض نمطان أو نوعان الأول هو الذي يعتمد على على عرض الشرائح بالتتالي عن طريق النقر أو التنقل الآلي أو التلقائي ويسمى عرض تلقائي لأننا لا نستطيع التحكم في العرض بشكل آبير .** 

**والثاني يعـتمد على الأزرار فتكون هناك شريحة رئيسية تحتوي مجموعة من الأزرار هذه الأزرار تقوم بنقلنا إلى شرائح محددة ، وهنا نستطيع التحكم بشكل آبير في العرض آما في الأسطوانات CDs [ ]التعليمية والترفيهية .** 

**يجب الانتباه إلى أن مجموعة الأوامر الواردة في مقرر برنامج الوورد يمكن تنفيذها أيضا في برنامج البوربوينت بالإضافة إلى إمكانية إدراج أصوات وافلام للعرض عن طريق القائمة إدراج** 

**من قائمة إدراج اختار الأمر صوت أو فيلم ثم نحدد نوع المقطع المطلوب إدراجها ومكانه** 

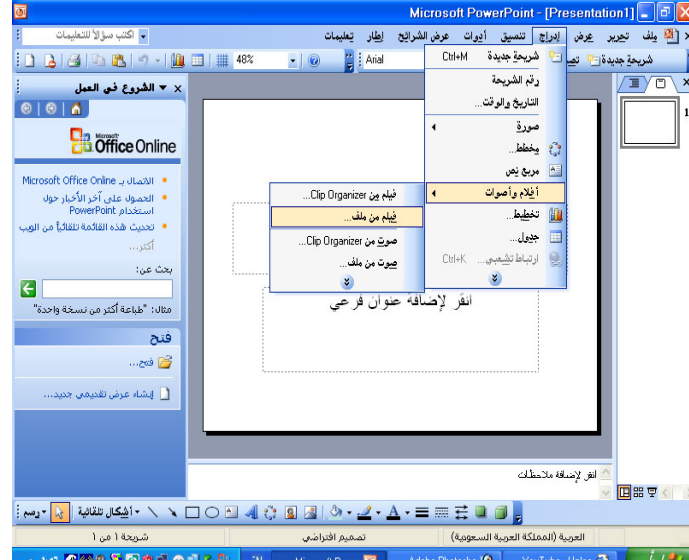

**يظهر في جزء المهام مقاطع الفيديو المتوفرة ضمن البرنامج والتي يمكن إدراجها إلى العرض ومنها اضغـط على المثلث المجاور لمقطع الفيديو بالزر الأيسر ثم اختار الأمر أدراج .** 

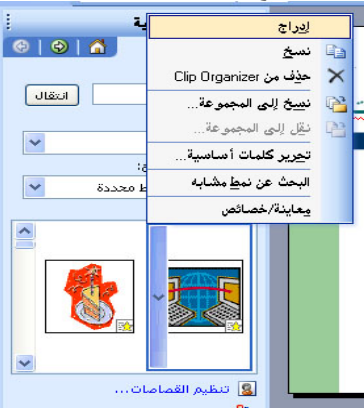

 **إعداد الأستاذة / إحسان محمد الهيصمي** 

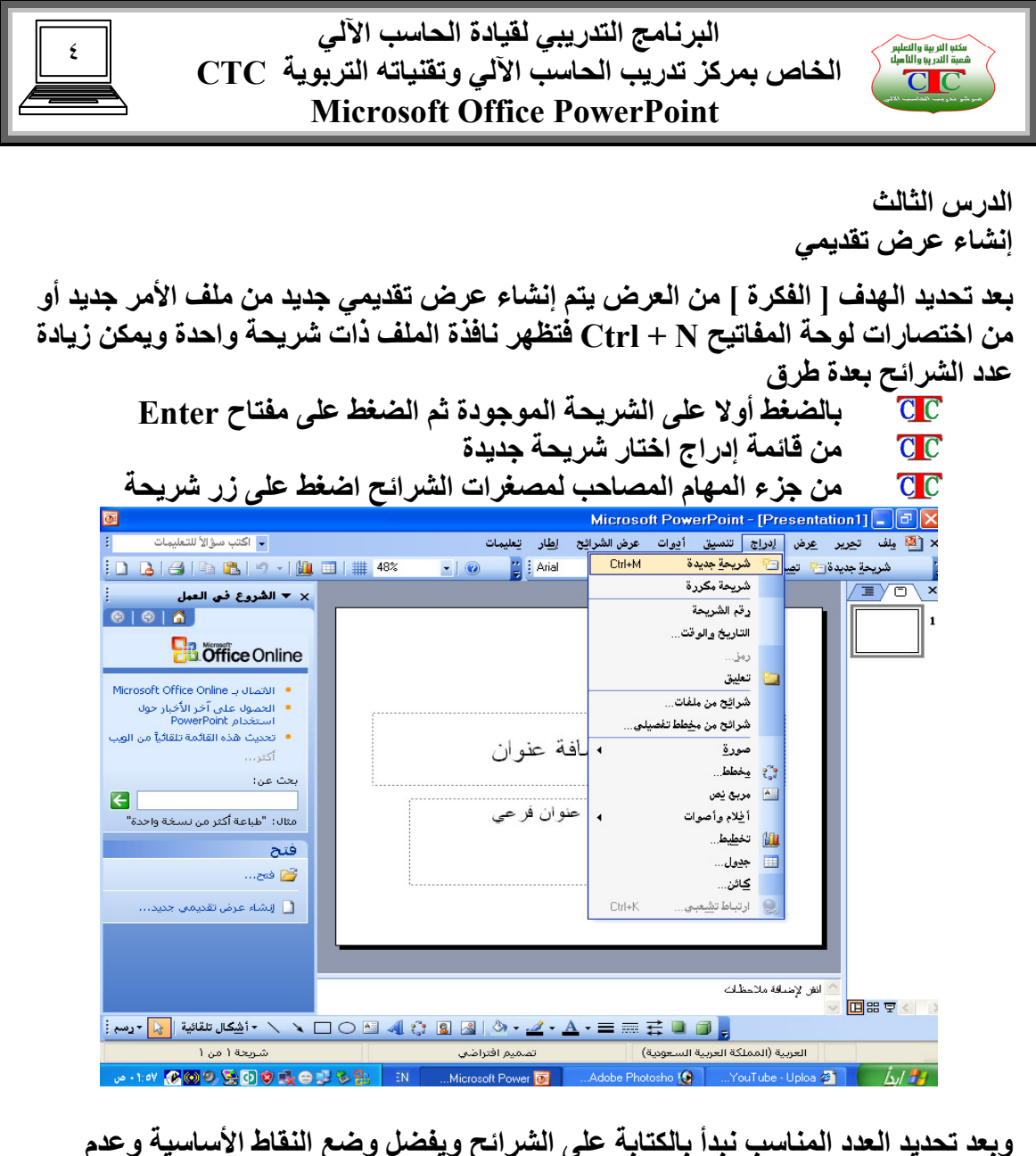

**وبعد تحديد العدد المناسب نبدأ بالكتابة على الشرائح ويفضل وضع النقاط الأساسية وعدم الإطالة في الكتابة داخل الشريحة الواحدة ، وفي حالة الرغبة في الإطالة فيجب استخدام عدد آبير من الشرائح .** 

**ويتم الكتابة داخل مربعات النصوص التي تظهر على الشرائح وهذه المربعات على أنواع حسب احتياجات المستخدمين ويمكن تغـيير عدد ونمط المربعات من الأمر تخطيط الشريحة من قائمة تنسيق** 

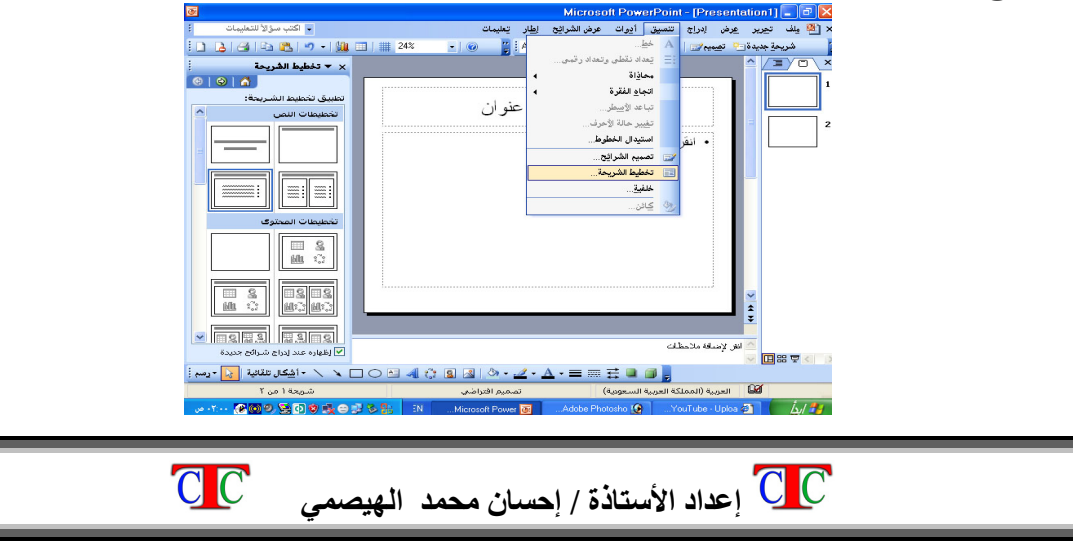

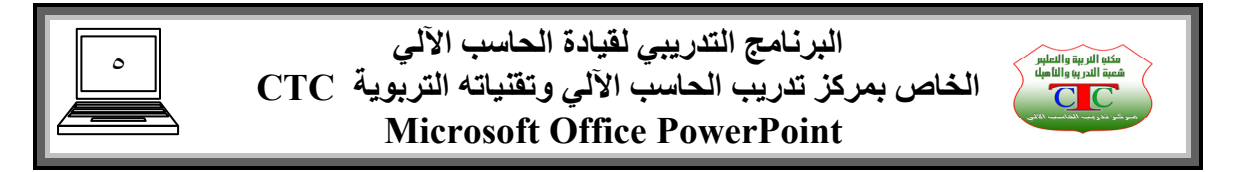

**ويمكن تغـيير خلفية الشرائح من تنسيق الأمر خلفية ونبدأ بتحديد اللون المناسب لشرائح المحددة أو آافة الشرائح** 

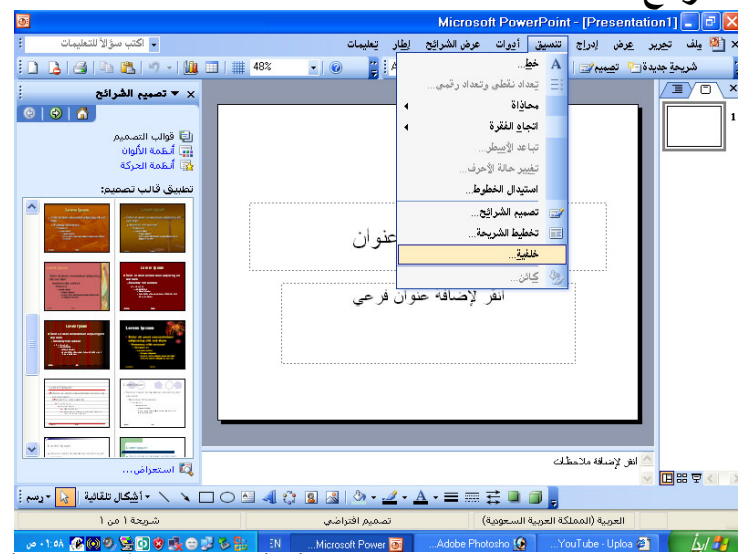

**تظهر نافذة وفي مستطيل اللون نختار اللون المناسب أو ألوان التعبئة ونلاحظ أن الأوامر في برنامج البور بوينت تعـتبر نفسها الأوامر الموجودة في برنامج الوورد وعليه نستخدم نفس الطريقة في تنفيذ الأمر .** 

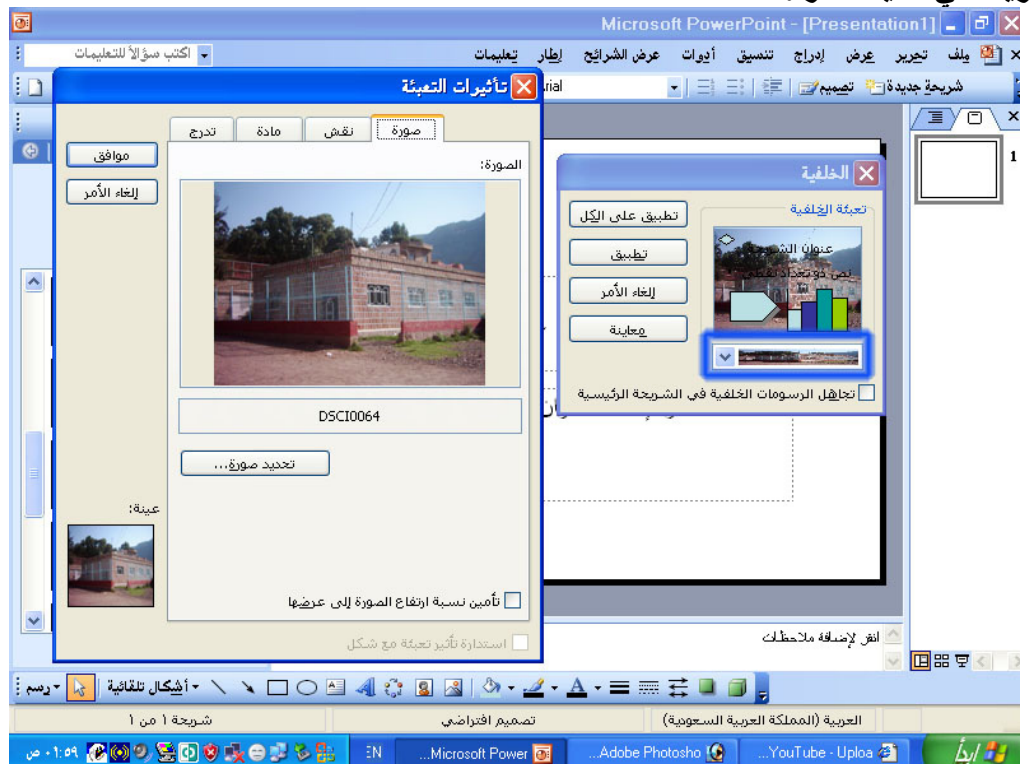

**آذلك يمكن إضافة خلفيات أخرى آتصاميم لشريحة وهي عبارة عن صور جاهزة من أوفس يمكن وضعها آخلفية لشريحة ، من قائمة تنسيق اختار الأمر تصميم فيظهر في جزء المهام مجموعة آبيرة من القوالب الجاهزة التي يمكن أن تكون خلفيات لشرائح اختار منها المناسب بالنقر بالزر الأيسر على المثلث الصغير الموجود في يسار الصورة فتظهر قائمة منسدلة اختار**

 **إعداد الأستاذة / إحسان محمد الهيصمي** 

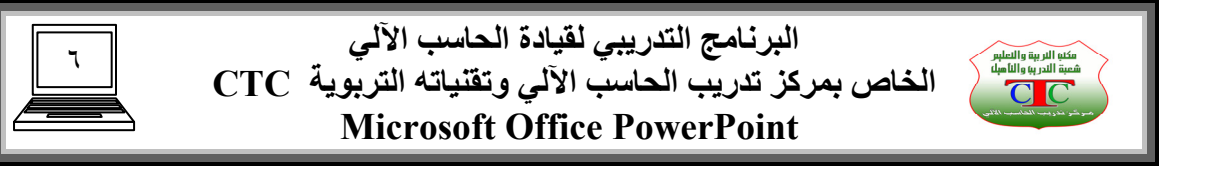

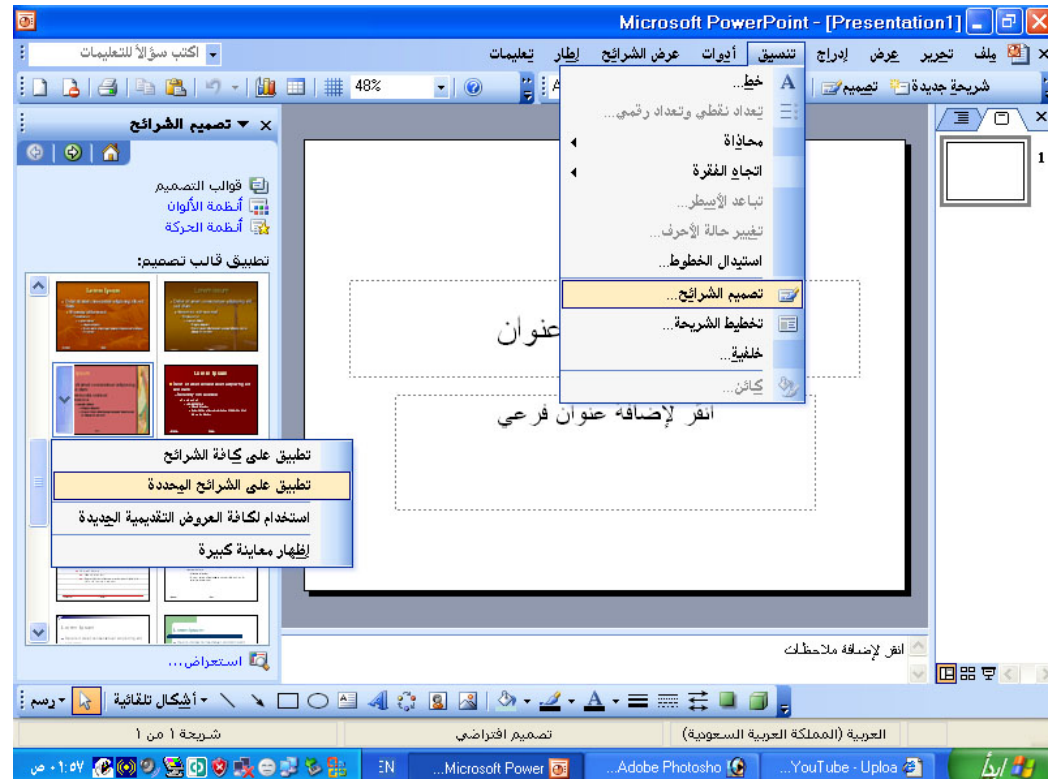

**آذلك يمكن إضافة مجموعة من الصور والأصوات والفيديو آما سبق ذآره في الدرس السابق وبهذا نكون قد انتهينا من الخطوط الخارجية للعرض يبقى لنا آلية الحرآة للشرائح فعند عرض هذه الشرائح نلاحظ أن الحرآة حرآة جامدة دون أي أثار أو لفت لنظر ، وآذلك تكون الحرآة مصاحبة لنقر بالزر الأيسر للفأرة أو بالضغط على مفتاح Enter أو السهم لأسفل أو أعلى .** 

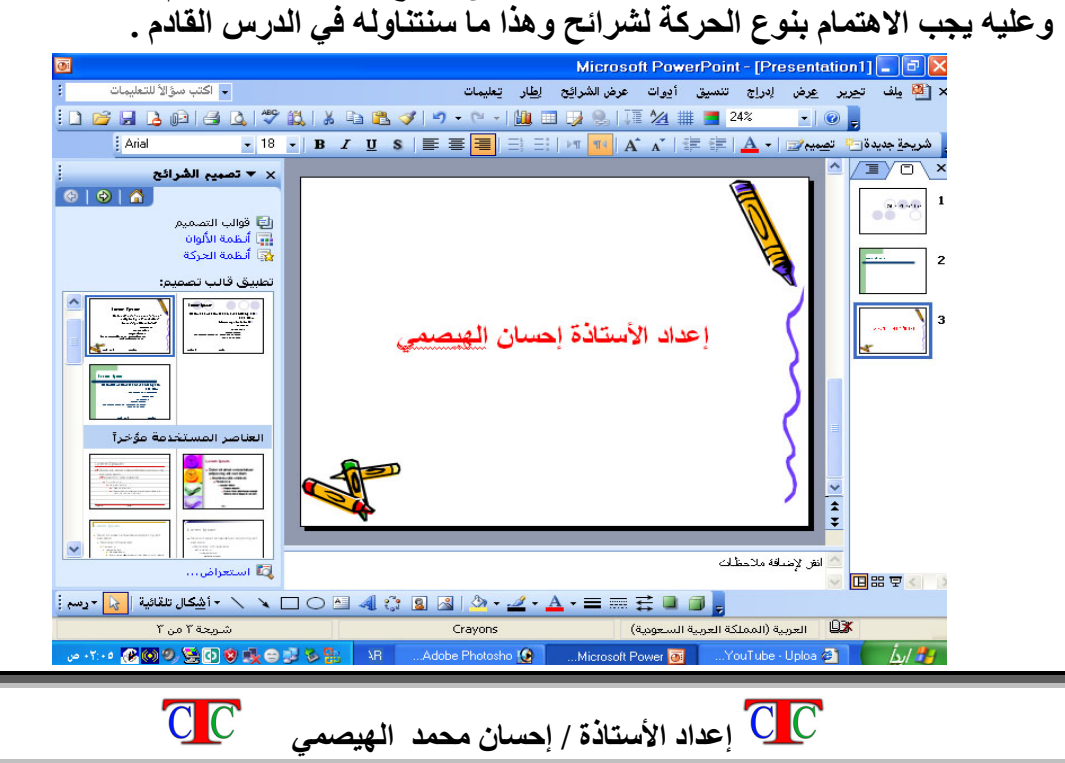

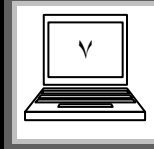

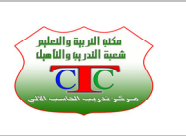

**الدرس الرابع** 

**إضافة الحرآة للعرض التقديمي** 

**يتميز العرض التقديمي في برنامج البوربوينت بالحرآة ، والحرآة على نوعين ، حرآة للشرائح وحرآة للكائنات الموجودة آالصور والنصوص .** 

 **أولا : حرآة الشرائح ويمكن إضافة الحرآة للشرائح آما يلي : من قائمة عرض الشرائح اختار الأمر المراحل الانتقالية للشرائح ، و من جزء المهام اختيار يمكن اختيار أحد الأوامر التالية : تطبيق على الشرائح المحددة فتظهر مجموعة من حرآات الشرائح نختار منها الحرآة المناسبة . الأمر سرعة : يهتم بسرعة الحرآة أما سريعة أو بطيئة أو متوسطة . التقدم بالشرائح : يعـني حرآة الشريحة تلو الأخرى فهل تريد أن تتحرك الشرائح عند النقر بالماوس أم عن حرآة تلقائية وعند اختيار تلقائي حدد الزمن بالثواني . تطبيق على الشريحة الرئيسية : يعني تنفيذ الأوامر على الشريحة الأولى . تطبيق على آافة الشرائح : تنفيذ الأوامر على آل الشرائح في نفس الوقت .** 

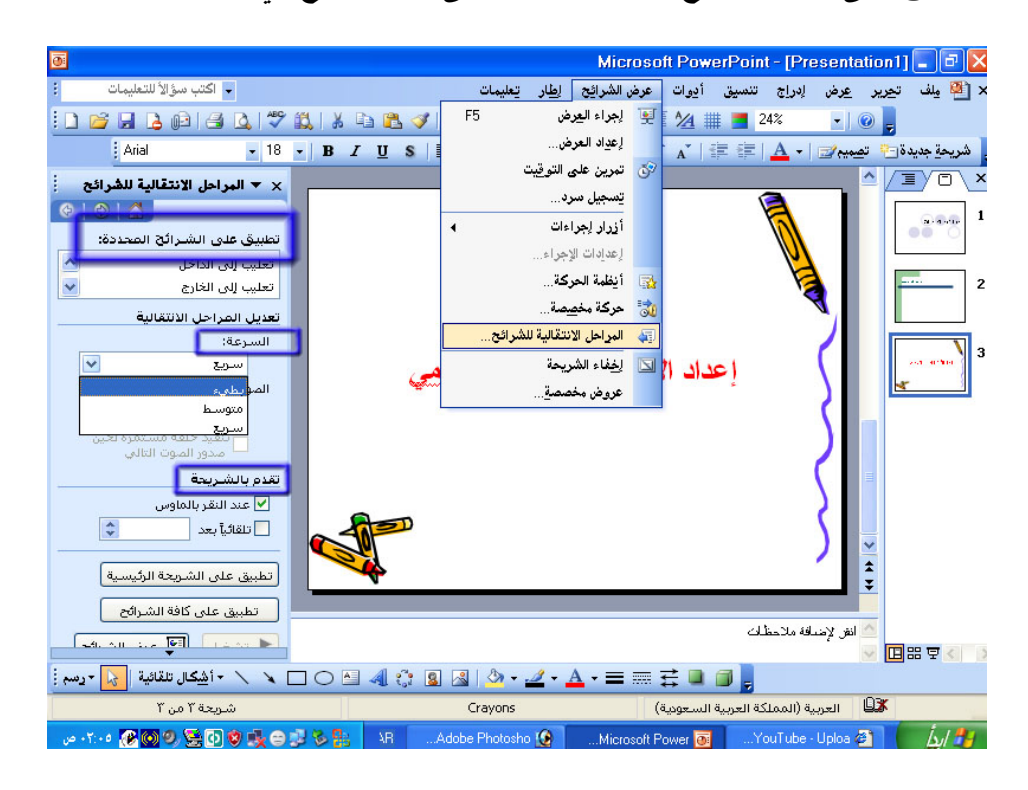

**وعند الانتهاء من تنفيذ الأوامر يمكن مشاهدة العرض عن طريق النقر على المفتاح 5F أو من القائمة عرض الشرائح اختار الأمر إجراء العرض . و عند الرغبة في إنهاء العرض اضـغـط على مفتاح الهروب ESC .** 

 **إعداد الأستاذة / إحسان محمد الهيصمي** 

![](_page_8_Picture_0.jpeg)

![](_page_8_Picture_2.jpeg)

**الدرس الخامس** 

**ثانيا : الحرآة المخصصة** 

**يمكن اختيار هذا النوع من الحرآة للنصوص والصور والأشكال وغيرها من الكائنات المضافة إلى العرض آما يلي : قم بتحديد الشيء المطلوب تحريكه بالنقر عليها بالزر الأيسر ، من قائمة عرض الشرائح اختار الأمر حرآة مخصصة فتظهر جزء المهام انقر على إضافة تأثير ثم اختر نمط الحرآة أو نوعها من القائمة المنسدلة ، وبعد ذلك اختار النوع المناسب ، فتظهر الحرآة على الشيء المحدد .** 

![](_page_8_Picture_6.jpeg)

**وهنا يجب الإشارة إلى أن بدء الحرآة ستكون إما مع السابق أو بعدها أو عـند النقر آذلك السرعة بالمثل أما بطيء أو سريعة أو متوسطة** 

![](_page_8_Picture_373.jpeg)

**وفي حالة الرغبة في رسم حرآة معينة أو خاصة بنا وهي غير متوفرة ضمن خيارات إضافة تأثير فعلينا اختيار الأمر مسارات الحرآة ثم اختيار الأمر رسم مسارات مخصصة، اختار النمط**

 **إعداد الأستاذة / إحسان محمد الهيصمي** 

![](_page_9_Picture_0.jpeg)

![](_page_9_Picture_1.jpeg)

٩

**وفي حالة الرغبة باستمرار عرض الملف دون إتقطاع عند نهاية العرض أي عند الوصول إلى الشريحة الأخير يقوم بعرض الشريحة الأولى اتبع التالي : من قائمة عرض الشرائح اختار الأمر إعداد العرض تظهر نافذة انقر على مربع المجاور للعبارة تنفيذ حلقة مستمرة حتى ضغـط ESC الموجود ضمن خيارات العرض ، ومن عرض الشرائح حدد الشرائح المطلوب عرضها بالنقر على من ... إلى ومن التقدم بالشرائح حدد هل تريد العرض تلقائي أم أن العرض سيتم بواسطة النقر على الفأرة .** 

![](_page_9_Picture_250.jpeg)

![](_page_10_Picture_0.jpeg)

![](_page_10_Picture_2.jpeg)

**الدرس السادس** 

**الأزرار الإجرائية** 

**من مميزات البرنامج القدرة على عمل أزرار لتنقل عبر الشرائح المختلفة في العرض التقديمي وتتم عملية التنقل عبر روابط أو ارتباطات تشعبية محددة .** 

**من قائمة عرض الشرائح اختار الأمر أزرار إجراءات ، فتظهر نافذة منسدلة تحتوي مجموعة من الأزرار ، اختار الشكل المناسب ثم أبدأ بالرسم** 

![](_page_10_Picture_218.jpeg)

**وعند الانتهاء من الرسم تظهر نافذة الارتباط التشعبي الخاص بالأزرار نحدد الشريحة المطلوب الانتقال إليها أو نختار الأمر شريحة** 

![](_page_10_Picture_9.jpeg)

![](_page_11_Picture_198.jpeg)

![](_page_11_Picture_1.jpeg)

![](_page_11_Picture_199.jpeg)

**فتظهر نافذة حدد منها الشريحة المطلوب الانتقال إليها ثم موافق ، أما في حالة الرغبة في إنهاء العرض اختار إنهاء العرض .** 

**ويمكن إضافة نص لزر المرسوم عن طريق النقر بالزر الأيمن واختيار الأمر إضافة نص . وآذلك في حالة الرغبة في إعادة توجيه الارتباط التشعبي إلى شريحة أخرى اختار بالزر الأيمن ثم اختار الأمر تحرير الارتباط فتظهر نافذة تحديد الشرائح ، ثم حدد الشريحة المطلوبة ثم موافق .** 

![](_page_11_Picture_5.jpeg)

![](_page_11_Picture_6.jpeg)

![](_page_12_Figure_0.jpeg)

![](_page_12_Picture_1.jpeg)

![](_page_13_Picture_0.jpeg)

![](_page_13_Picture_2.jpeg)

**الدرس السابع** 

**طرق حفظ ملف البور بوينت يمكن حفظ ملف البوربوينت آما في برنامج أخر من قائمة ملف اختار الأمر حفظ أو حفظ باسم ولكن في حالة الرغبة في حفظ الملف بامتداد خاص بحيث عند فتح الملف يبدأ العرض مباشرة ولا يظهر جزء الشرائح وأجزاء المهام الأخرى فأتبع التالي :** 

**من قائمة ملف أختار الأمر حفظ باسم ، فتظهر نافذة حفظ باسم اآتب الاسم المناسب وحدد مكان الحفظ ، وهنا أنتبه إلى صندوق نوع الملف اختار الامتداد Show PowerPoint ثم حفظ** 

![](_page_13_Picture_6.jpeg)

**وعند الخروج من البرنامج نلاحظ أن أيقونة الملف المحفوظ مختلفة عن الملفات المحفوظة**

![](_page_13_Picture_8.jpeg)

**بالامتداد الافتراضي 1 Presentation .** 

![](_page_13_Picture_10.jpeg)

![](_page_14_Picture_0.jpeg)

![](_page_14_Picture_2.jpeg)

![](_page_14_Picture_3.jpeg)

## الفهرس

![](_page_14_Picture_158.jpeg)